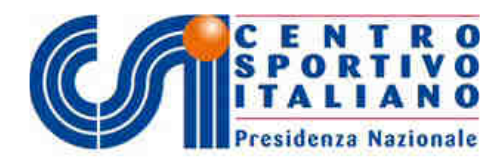

### **GUIDA PER L'ARCHIVIO DOCUMENTI DELLE ASD**

L'entrata in vigore del nuovo Regolamento EPS e delle conseguenti modifiche al registro Nazionale delle ASD del CONI prevede che **per conservare la iscrizione nel Registro** le ASD debbano produrre OBBLIGATORIAMENTE copia digitalizzata della seguente documentazione (in formato "pdf")

- Statuto regolarmente registrato
- Atto Costitutivo
- Eventuali verbali di modifica dello Statuto e/o di elezione degli organi sociali
- Documento di identità del Presidente della ASD in corso di validità
- Certificato di attribuzione del Codice Fiscale alla ASD
- Certificato di attribuzione della Partita IVA (se in possesso)

Tale documentazione dovrà essere inserita all'interno della sezione "Archivio documenti società" all'interno dell'area riservata CSI del Tesseramento Online.

### **Accesso all'area riservata del Tesseramento Online**

Per chi è già in possesso delle password di accesso all'area riservata, si accede al Tesseramento Online inserendole nell'apposito box del sito internet del CSI oppure andando all'indirizzo:

http://tesseramento.csi-net.it/S\_Accesso.asp

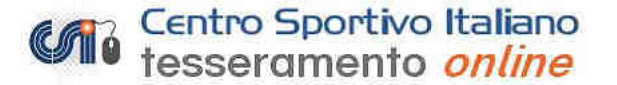

### Società sportive già affiliate al CSI

(Per le Società sportive già affiliate al CSI o in possesso di password temporanea)

### **Accesso** Per accedere è necessaria la password di identificazione che è possibile richiedere con la procedura indicata più in basso. Codice di accesso società: (codice di 8 cifre) Password Se hai smarrito la password usa la form sottostante di richiesta password indicando l'email usata nella prima iscrizione o contatta il tuo Comitato CSI di appartenenza (lista Comitati CSI).

Conferma

# **CENTRO SPORTIVO ITALIAI**

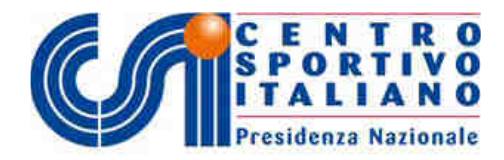

Chi invece non è ancora in possesso delle password di accesso all'area riservata, può andare alo stesso indirizzo http://tesseramento.csi-net.it/S\_Accesso.asp dove trova anche un box di "Richiesta della password":

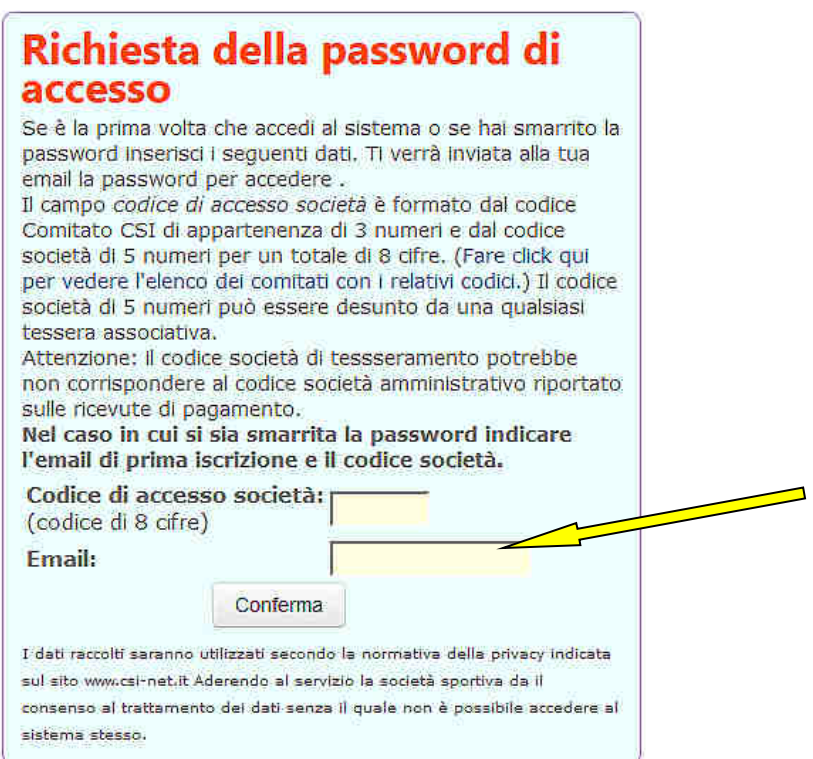

nel quale digitando il codice società e l'indirizzo email (quello riportato sul modulo di affiliazione) si otterrà l'invio tramite posta elettronica della password di accesso. In alternativa, il Presidente della società può rivolgersi al Comitato territoriale di appartenenza per ottenerla.

Una volta entrati, scorrere nella pagina fino in fondo, dove si trova il riquadro "Altre Funzioni" e la relativa funzione "Archivio documenti società", su cui si deve cliccare:

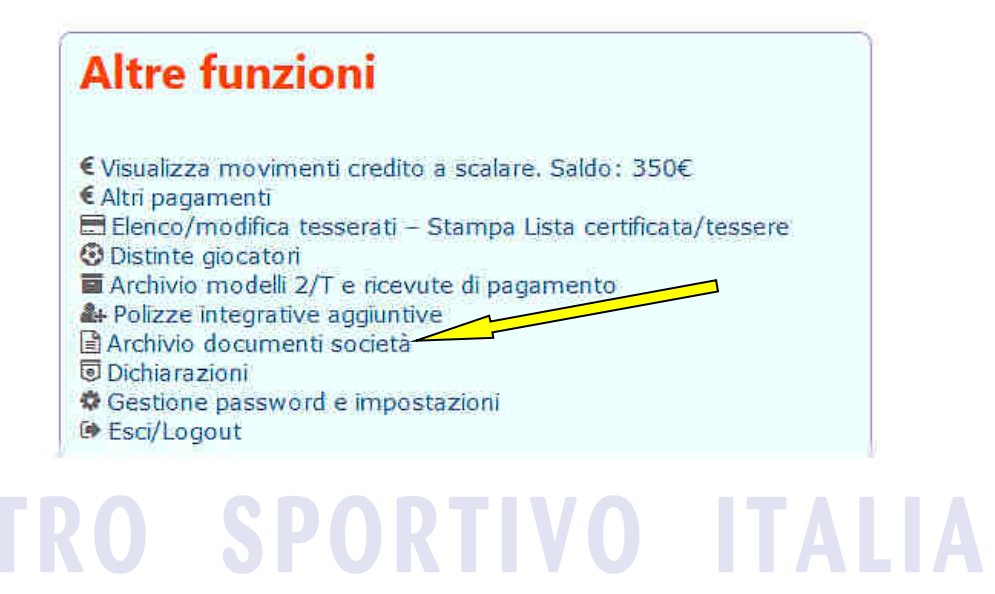

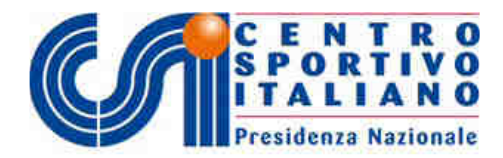

Nella pagina dei documenti, la prima sezione in alto riassume i files già eventualmente presenti in archivio (caricati dalla società stessa oppure dal Comitato CSI territoriale):

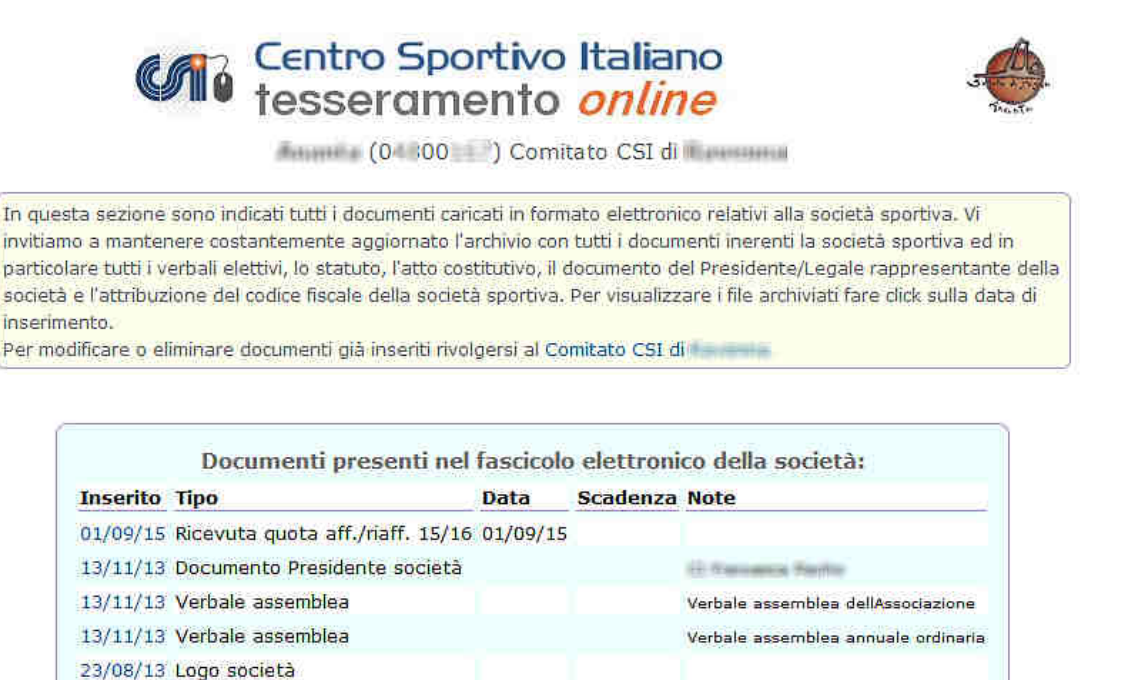

Le seconda sezione elenca i documenti OBBLIGATORI che eventualmente ancora mancano su cui si può cliccare, mentre la terza sezione consente di caricare in archivio altri documenti non obbligatori ma che comunque possono tornare utili alla società sportiva:

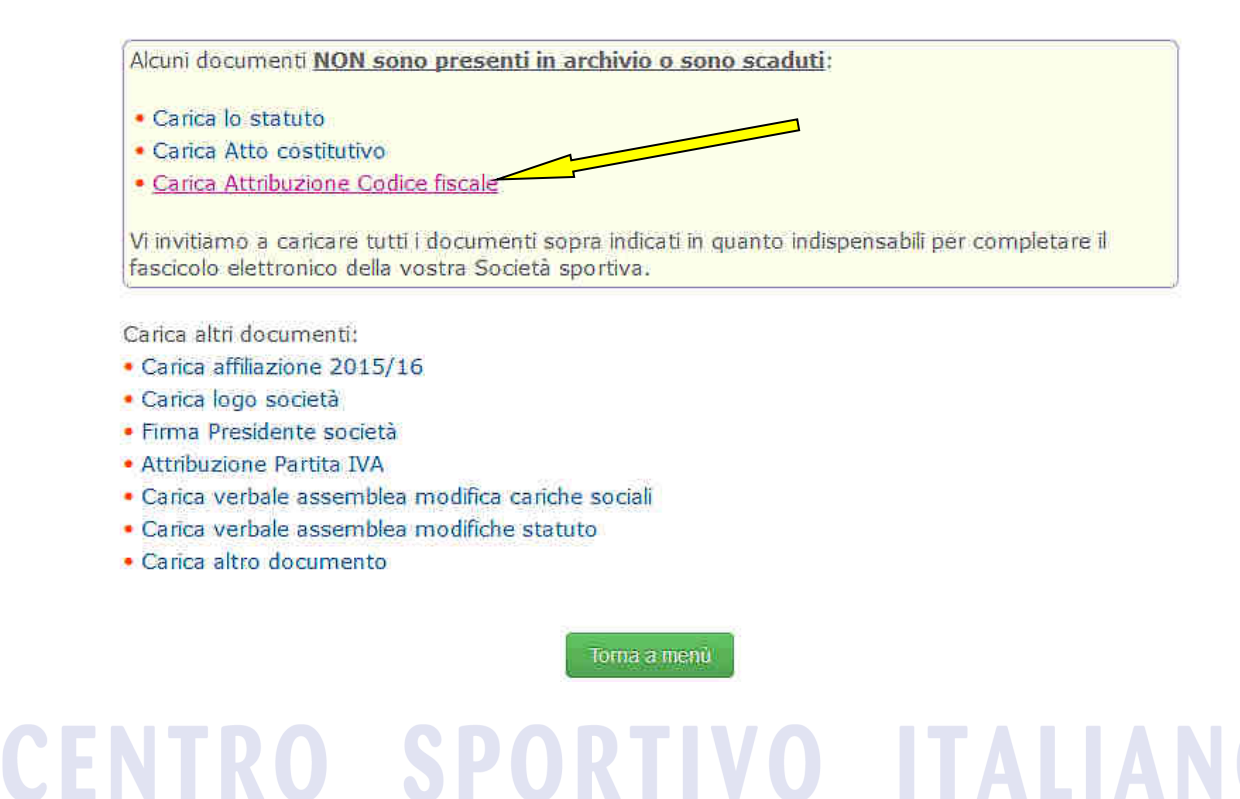

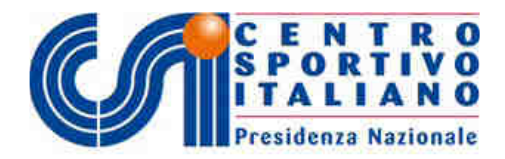

Una volta cliccato su "Carica....ecc.ecc.", si apre una pagina che consente di fare l'upload del file digitalizzato del documento, dove è possibile aggiungere un testo descrittivo ed altri dati utili:

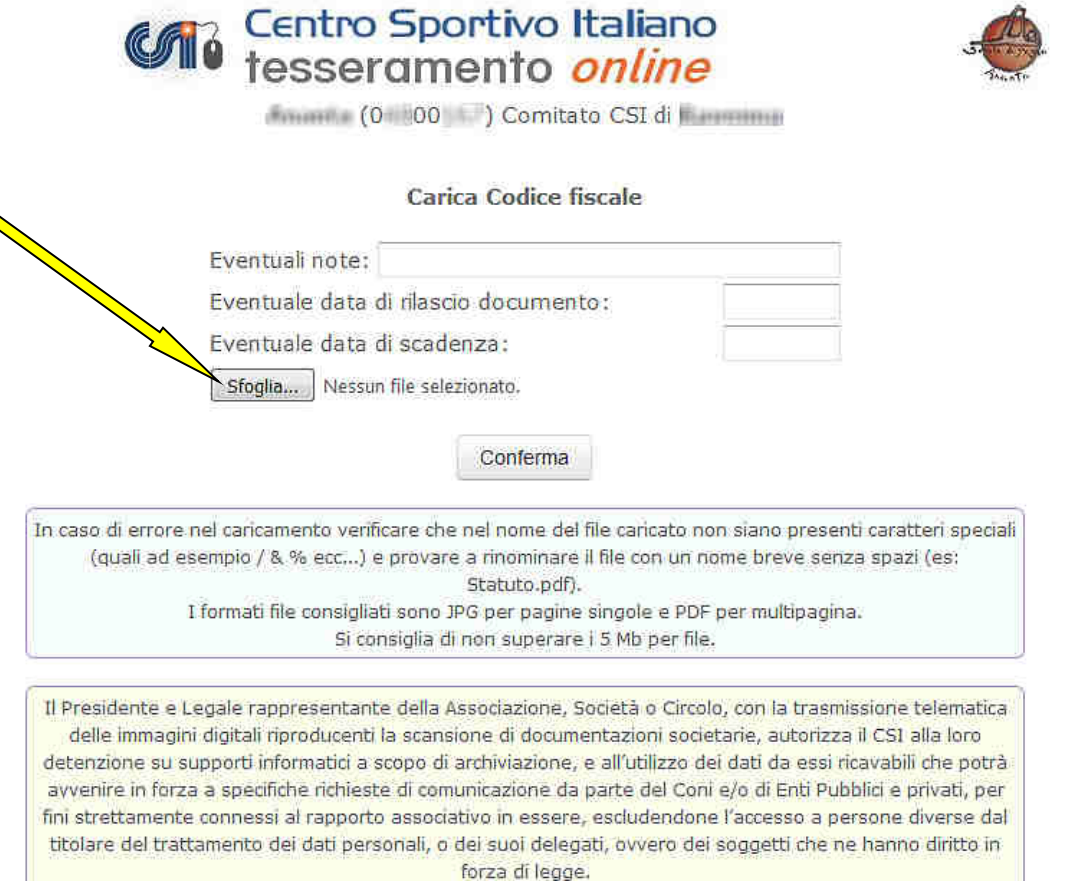

Cliccando su "Sfoglia" si apre la classica finestra del computer con cui cercare nel dispositivo il file PDF (può anche essere una immagine JPG se il documento è di una sola facciata), che va selezionato e viene così caricato.

Il file resta pertanto archiviato per sempre, fino a sua eliminazione o sostituzione con un file più aggiornato, e resta a disposizione sia della società sportiva che avrà così sempre sotto mano i propri documenti, sia per ottemperare agli obblighi previsti dalle leggi e dei regolamenti del CONI.

Questa procedura, perciò, va eseguita una sola volta oppure ogni qualvolta si debba sostituire un documento con uno più aggiornato, ad es: sostituire un vecchio Statuto con quello nuovo, un documento di identità scaduto con uno rinnovato, in caso di cambiamento del Presidente ecc.

**ATTENZIONE: il successivo invio dei files al CONI Nazionale avviene in automatico a cura del CSI; la società non deve fare nulla.** 

# **CENTRO SPORTIVO ITALIANO**